# **Notice d'utilisation**

 **Tuteur :** M. Thomas Vincent **IUT Nancy Charlemagne - 2018**

BERARD Valentin | OBERHAUSSER Lucas | SALTUTTI Johan | SOMMER Matthieu

## **Table des matières**

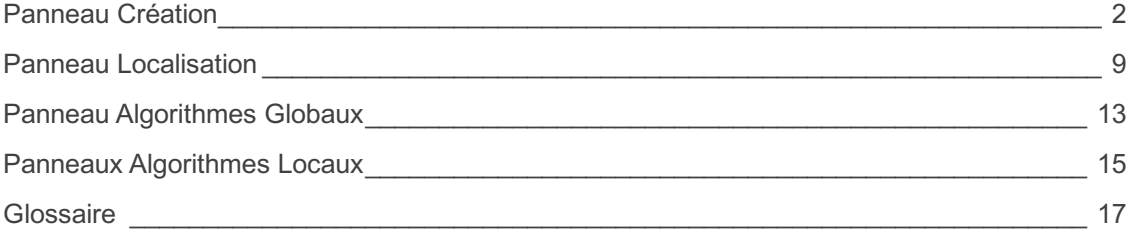

## **Panneau Création**

Le panneau de création permet de créer ou modifier des labyrinthes. En voici un visuel :

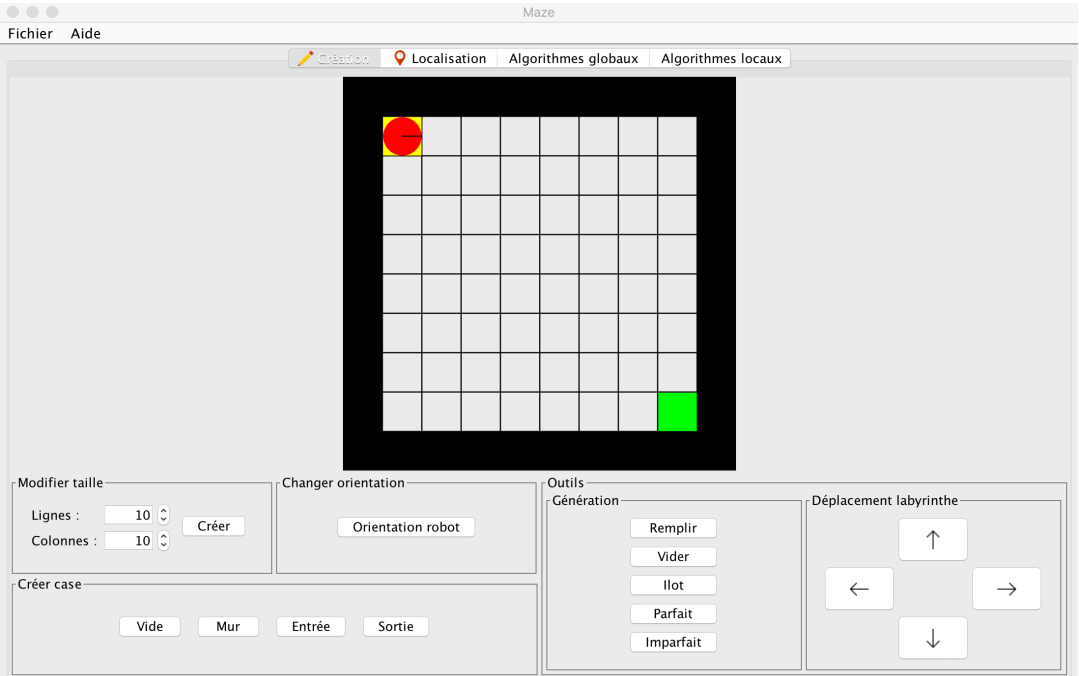

Ce panneau est composé de différentes parties :

- 1. La modification de la taille du labyrinthe : *Modifier taille*
- 2. Le changement de l'orientation du robot : *Changer orientation*
- 3. La création de cases (mur, vide, …) : *Créer case*
- 4. La gestion de l'architecture du labyrinthe :
	- o La génération de labyrinthe : *Génération*
	- o Le déplacement du labyrinthe : *Déplacement labyrinthe*

## **I – MODIFICATION DE LA TAILLE DU LABYRINTHE**

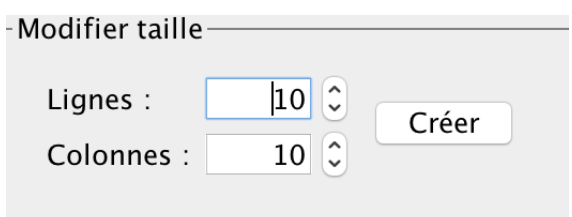

Pour modifier la taille d'un labyrinthe, il faut changer le nombre correspondant aux nombres de cases pour les lignes et les colonnes. Pour cela, il suffit soit de modifier directement le nombre au clavier dans la zone de saisie soit de le faire varier grâce au *Spinner*. La taille minimale du labyrinthe est de 7x7 et la taille maximale de 200x200.

Il est à noter que si un labyrinthe est déjà existant, l'augmentation ou la réduction du nombre de lignes et de colonnes conservera la forme du labyrinthe dans les nouvelles proportions. Les cases d'entrée et de sortie seront toujours replacées par défaut : le coin supérieur gauche pour l'entrée et le coin inférieur droit pour la sortie.

Une fois la proportion souhaitée choisie, l'utilisateur doit appuyer sur le bouton *Créer* pour que la modification soit effective.

## **II – CHANGEMENT DE L'ORIENTATION DU ROBOT**

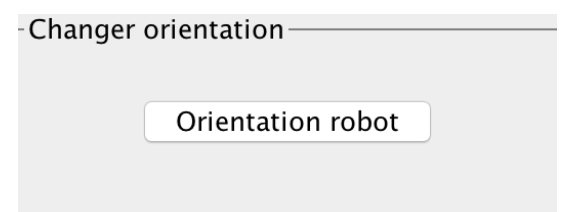

Pour changer l'orientation du robot, il suffit d'appuyer sur le bouton *Orientation robot* qui va faire faire une rotation de 90° vers la droite au robot.

## **III – CRÉATION DE CASES**

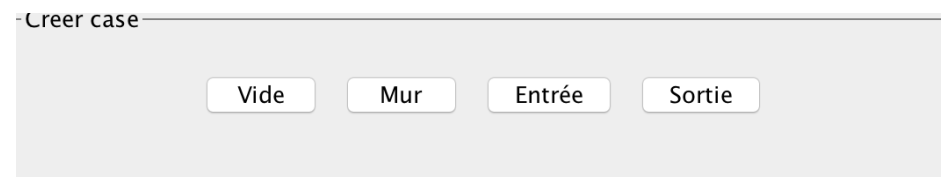

### *1) Case vide*

Pour créer une *case vide* (une case accessible par le robot), il faut appuyer sur le bouton *Vide*.

#### *2) Case mur*

Pour créer une *case mur* (une case inaccessible par le robot), il faut appuyer sur le bouton *Mur*. C'est cette modification qui est active par défaut.

#### *3) Case entrée*

Pour créer une *case entrée* (la case où apparaît le robot), il faut appuyer sur le bouton *Entrée*.

#### *4) Case sortie*

Pour créer une *case sortie* (la case symbolisant la sortie du labyrinthe), il faut appuyer sur le bouton *Sortie*.

#### *5) Utilisation*

Une fois le type de case sélectionné, il faut cliquer sur une case pour que cette case soit affectée par le changement. Il est également possible de laisser le clic enfoncé et de glisser la souris pour affecter toutes les cases survolées.

## **IV – GESTION DE L'ARCHITECTURE DU LABYRINTHE**

### *1) La génération de labyrinthe*

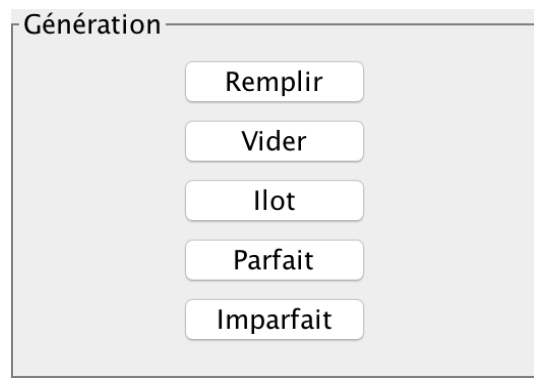

Pour générer différents types de labyrinthes, il faut cliquer sur ces boutons.

## **1) Remplir un labyrinthe**

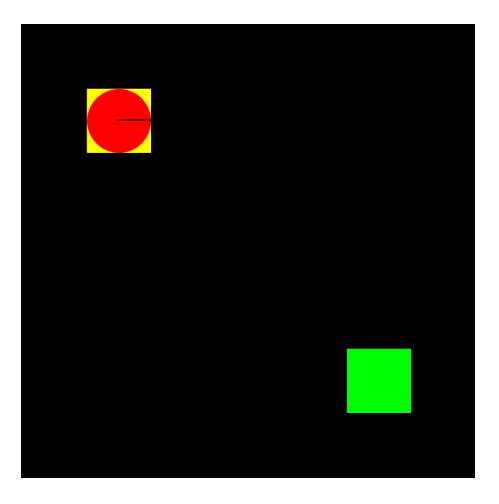

Cette option permet de remplir le labyrinthe intégralement, tout en conservant les cases d'entrée et de sortie.

## **2) Vider un labyrinthe**

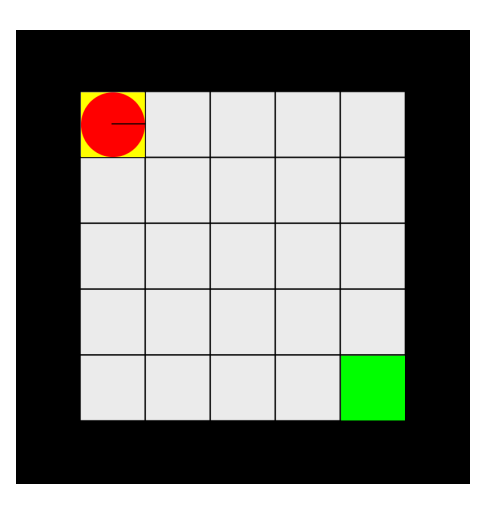

Cette option permet de vider le labyrinthe intégralement, tout en conservant les cases d'entrée et de sortie.

## **3) Faire un îlot**

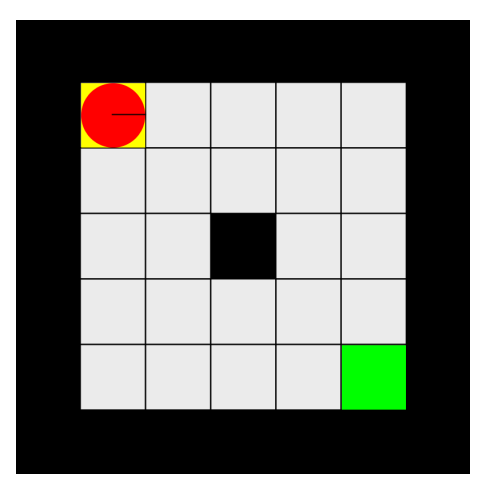

Cette option permet de créer un îlot au milieu du labyrinthe (laisse deux cases de chaque côté entre le centre et la bordure)

### **4) Faire un labyrinthe parfait**

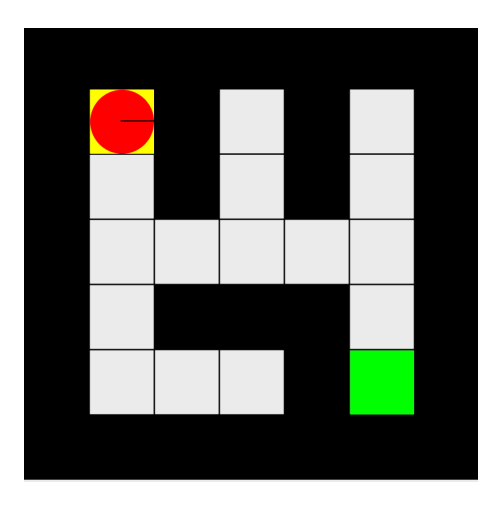

Cette option permet de générer un labyrinthe de type *parfait* (cf. Glossaire)

## **5) Faire un labyrinthe imparfait**

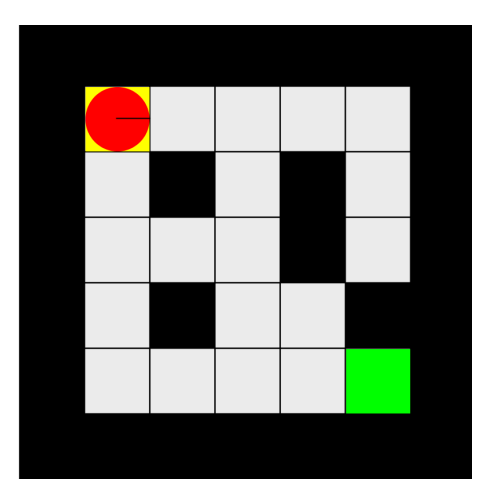

Cette option permet de générer un labyrinthe de type *imparfait* (cf. Glossaire)

## *2) Le déplacement de labyrinthe*

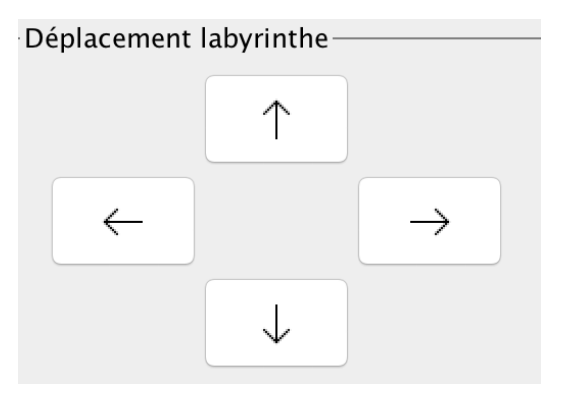

Cet outil permet de déplacer le labyrinthe dans un sens souhaité. En cliquant sur le bouton correspondant à une direction, le labyrinthe va se décaler d'une case dans cette direction.

Attention, si l'on déplace le labyrinthe hors des frontières, celui-ci sera perdu.

## **V – EXPORT ET IMPORT DE LABYRINTHES**

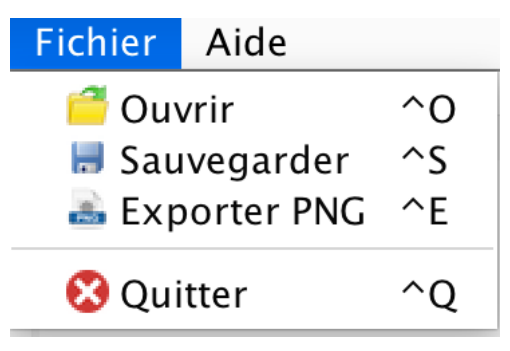

## **1) Export**

## **1) Export en .maze**

Pour pouvoir enregistrer son labyrinthe dans un fichier *.maze* (cf. Glossaire), il faut soit aller dans *Fichier -> Sauvegarder* ou alors utiliser simplement le raccourci clavier *CTRL+S*

## **2) Export en .png**

Pour pouvoir enregistrer son labyrinthe dans un fichier *.png* (cf. Glossaire), il faut soit aller dans *Fichier -> Exporter en PNG* ou alors utiliser simplement le raccourci clavier *CTRL+E*

## **2) Import**

Pour pouvoir ouvrir son labyrinthe utilisant un fichier *.maze* ou *.png*, il faut soit aller dans *Fichier -> Ouvrir* ou alors utiliser simplement le raccourci clavier *CTRL+O.*

## **Panneau Localisation**

Le panneau de localisation a pour vocation d'introduire des problématiques de localisation dans un environnement discret. En voici un visuel :

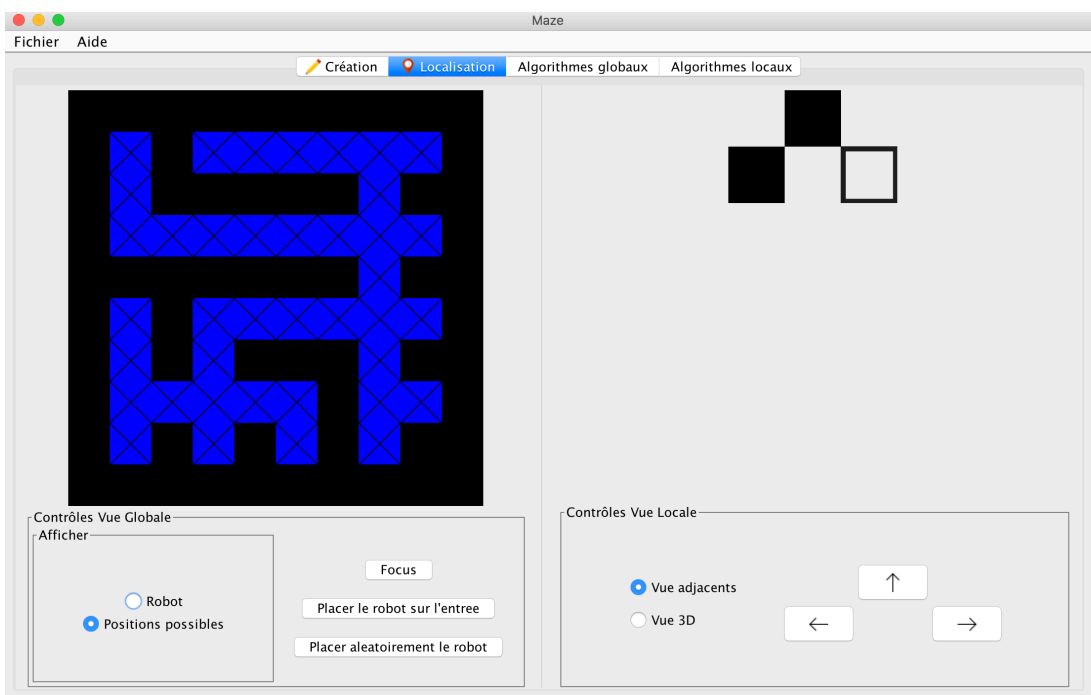

Ce panneau est composé de différentes parties :

- 1. La vue globale
- 2. La modification de cette vue : *Contrôles Vue Globale*
	- o La modification de l'affichage
	- o La gestion du robot
- 3. La vue locale
- 4. La modification de cette vue : *Contrôles Vue Locale*
	- o Le changement de vues
	- o Le déplacement du robot

## **I – LA VUE GLOBALE**

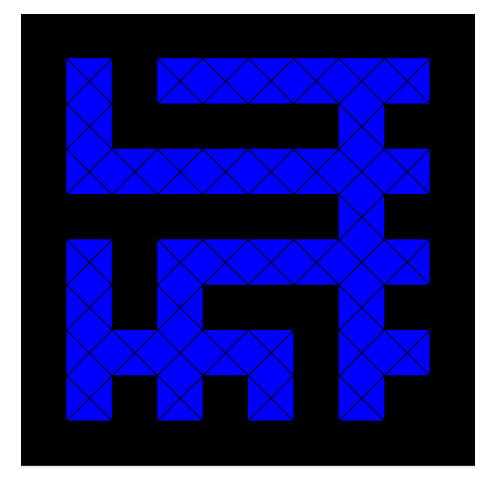

Cette vue affiche (en bleu) les positions possibles du robot à l'état actuel. Ces positions sont mises à jour à chaque déplacement du robot en tenant compte de sa perception (cases à droite, devant et à gauche) ainsi que des positions possibles avant le déplacement.

## **II – MODIFICATION DE LA VUE GLOBALE**

### **1) Modification de l'affichage**

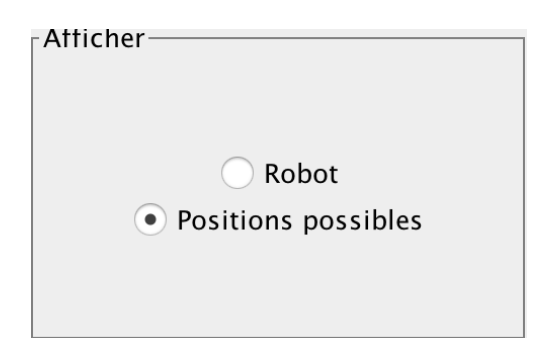

Ce panneau permet de changer la vue globale en modifiant son affichage.

Pour afficher la position du robot, il faut sélectionner *Robot.*

Pour afficher les positions possibles du robot, il faut sélectionner *Positions possibles*.

### **2) La gestion du robot**

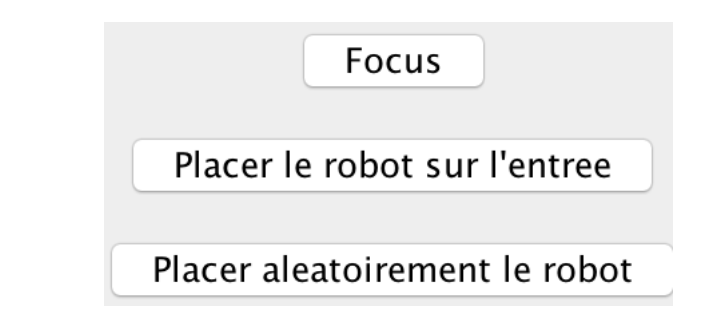

### **1) Le focus**

Cette option permet de redonner le focus au clavier pour pouvoir déplacer le robot (*flèches directionnelles* ou touches *Z, Q et D*).

#### **2) Le placement du robot**

Pour replacer le robot sur sa case d'entrée, il faut cliquer sur le bouton *Placer le robot sur l'entree*.

Pour placer aléatoirement le robot dans le labyrinthe, il faut cliquer sur le bouton *Placer aléatoirement le robot*.

## **III – LA VUE LOCALE**

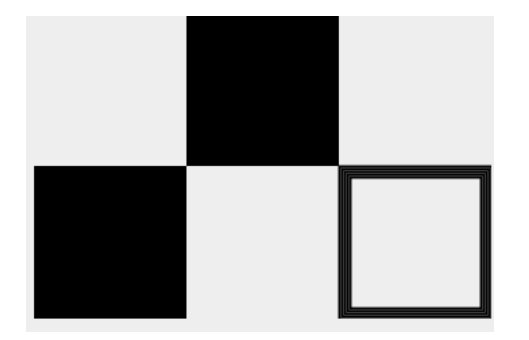

Cette vue affiche la perception du robot (i.e. les cases voisines). Ici, on peut voir que le robot a un mur à sa gauche, un mur devant et une case vide à sa droite.

## **IV – MODIFICATION DE LA VUE LOCALE**

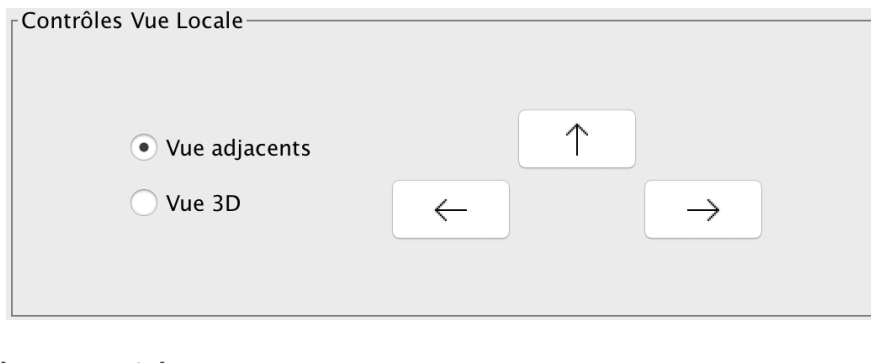

### **1) Le changement de vues**

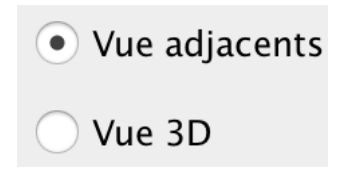

Ce panneau permet de changer la vue locale et de passer de la vue des cases adjacentes (en sélectionnant *Vue adjacents*) à la vue 3D (en sélectionnant *Vue 3D*).

#### **2) Le déplacement du robot**

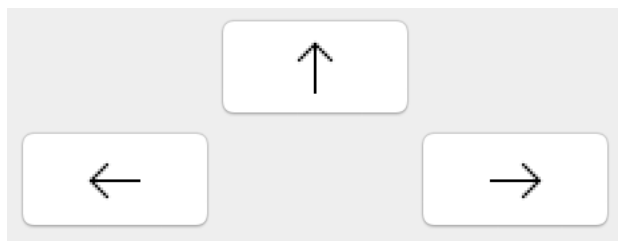

Le déplacement du robot peut se faire de deux manières différentes :

- o Via l'interface : chaque flèche représente la direction dans laquelle le robot va se déplacer. Un appui sur les flèches de gauche ou de droite va faire faire au robot une rotation de 90° tandis que la flèche du haut va le faire avancer.
- o Via le clavier en utilisant les *flèches directionnelles* ou les touches *Z, Q et D.*

## **Panneau Algorithmes Globaux**

Pour naviguer à travers les algorithmes globaux, il faut utiliser les onglets suivants :

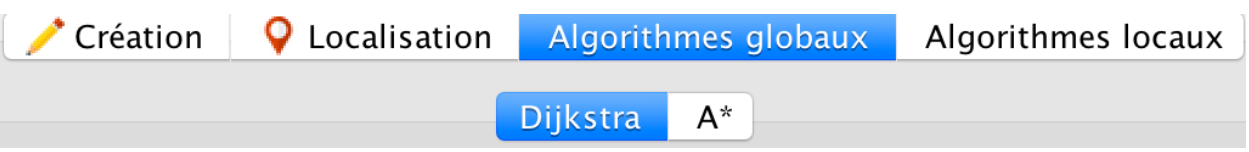

Le panneau des algorithmes globaux vise à introduire différents algorithmes utilisant une vision **globale** (Cf. Glossaire) du labyrinthe, comme *A\** ou *Dijkstra*. En voici un visuel :

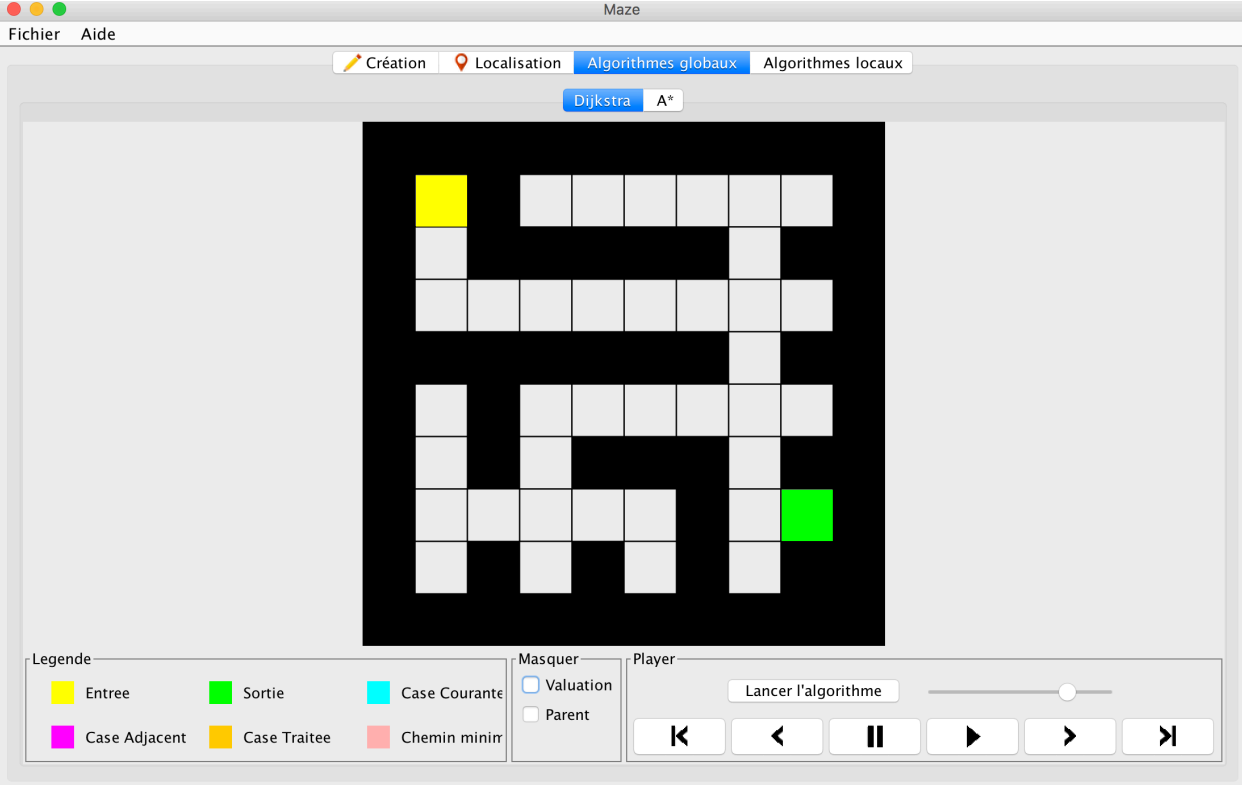

Ce panneau est composé de différentes parties :

- 1. La vue globale
- 2. La Légende
- 3. Le contrôle de l'affichage
- 4. Le Player

## Page 14 **Panneau Algorithmes Globaux**

## **I – LÉGENDE**

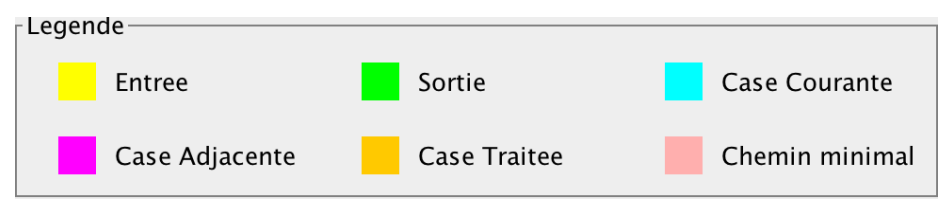

La légende permet de comprendre les différents éléments et leur représentation dans le cadre de l'algorithme.

## **II – LA MODIFICATION DE L'AFFICHAGE**

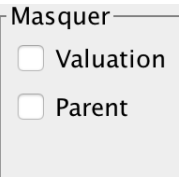

Pour masquer les *valuations* des algorithmes globaux, il faut cocher la CheckBox *Valuation*. Il en est de même pour masquer l'affichage des parents de chaque case.

## **III – LE PLAYER**

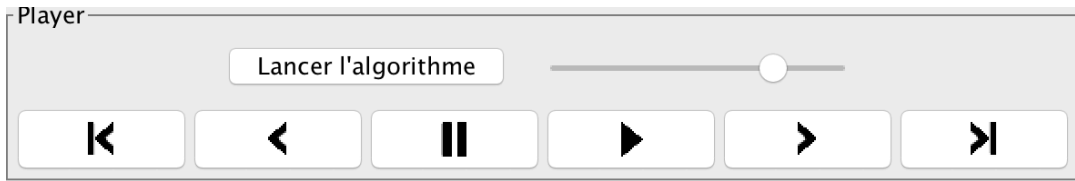

Le player permet de naviguer dans les états des algorithmes. Le bouton *Lancer l'algorithme* va exécuter l'algorithme. Le *Slider* permet de modifier la vitesse d'exécution de l'algorithme si on est en mode lecture.

Les boutons servent respectivement à :

- o Revenir à l'état initial
- o Revenir à l'état précédent
- o Mettre en pause la lecture
- o Démarrer la lecture automatique
- o Aller à l'état suivant
- o Aller à l'état final de l'algorithme

## **Panneaux Algorithmes Locaux**

Pour naviguer à travers les algorithmes locaux, il faut utiliser les onglets suivants :

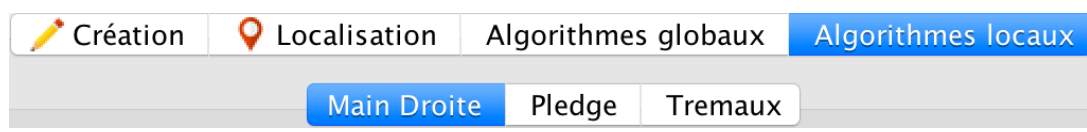

Le panneau des algorithmes locaux vise à introduire différents algorithmes utilisant la perception, vision *locale* (Cf. Glossaire) du robot, comme *Main droite*, *Pledge* ou *Trémaux*. En voici un visuel :

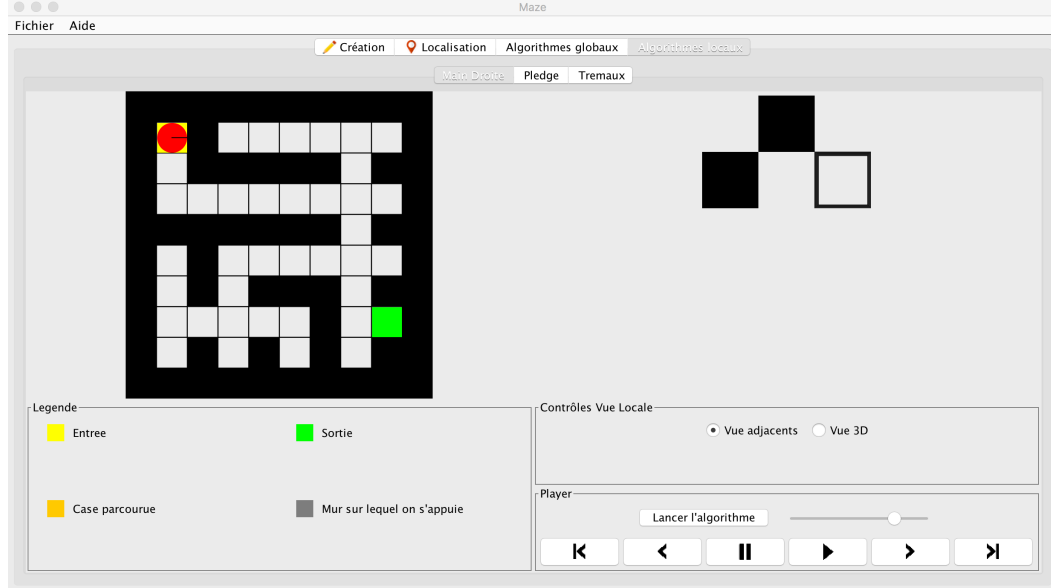

Dans ce panneau, il y a différentes parties :

- 1. La vue globale et la vue locale
- 2. La Légende
- 3. Le contrôle des vues
- 4. Le Player

## **I – LA LÉGENDE**

Le système de légende est similaire à celui du panneau *Algorithmes Globaux.*

## **II – LA MODIFICATION DE LA VUE**

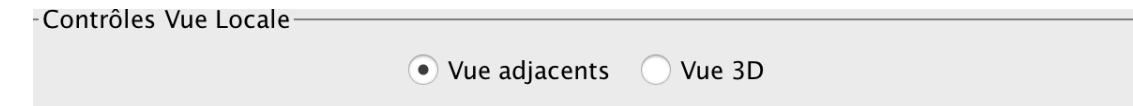

Ce panneau permet de changer la vue locale et de passer de la vue des cases adjacentes (en sélectionnant *Vue adjacents*) à la vue 3D (en sélectionnant *Vue 3D*).

## **III – LE PLAYER**

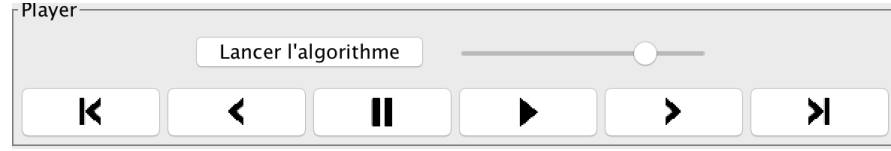

Le player permet de naviguer dans les états des algorithmes. Le bouton *Lancer l'algorithme* va exécuter l'algorithme. Le *Slider* permet de modifier la vitesse d'exécution de l'algorithme si on est en mode lecture.

Les boutons servent respectivement à :

- o Revenir à l'état initial
- o Revenir à l'état précédent
- o Mettre en pause la lecture
- o Démarrer la lecture automatique
- o Aller à l'état suivant
- o Aller à l'état final de l'algorithme

## **Glossaire**

## **A\* :**

C'est le même raisonnement que Dijkstra, sauf que l'algorithme ne se base plus uniquement sur la distance par rapport au départ pour trier la liste des cases à traiter et affecter les valuations, mais Également sur une estimation (heuristique) de la distance qui sépare la case de l'arrivée (généralement la distance Manhattan).

### **Algorithmes Globaux :**

Type d'algorithme dans lequel l'ensemble du labyrinthe est utilisé pour trouver un chemin minimal.

### **Algorithmes Locaux :**

Type d'algorithme dans lequel seule la perception du robot est utilisée pour décider du chemin à prendre.

### **Dijkstra :**

### *1) Initialisation*

On value l'entrée avec 0 et on la met dans la liste des cases à traiter.

#### *2) Déroulement*

1) On prend la case qui a la valuation la plus faible dans la liste des cases à traiter

2) On parcourt les cases vides qui lui sont adjacentes et qui n'ont pas déjà été traitées et on affecte en valuation de la case adjacente le minimum entre sa valuation et la valuation de la case courante + 1

### **Environnement discret :**

Par opposition à un environnement continu, un environnement discret est un environnement qui manipule des valeurs et des ensembles finis. Ici, le robot se déplace case par case sur une matrice, ce qui est loin d'être le cas dans la réalité. Pour analyser un problème et le traiter plus simplement, on le transpose souvent dans un environnement discret.

### **Fichier .maze :**

Fichier dans lequel le labyrinthe est sauvegardé grâce à différents symboles :

- o *#* : Case Mur
- o *!* : Case Vide
- o *E* : Case Entrée
- o *S* : Case Sortie

### **Fichier .png :**

Fichier image dans lequel le labyrinthe est sauvegardé pixel par pixel selon différentes couleurs :

- o *0, 0, 0 (Noir)* : Case Mur
- o *255, 255, 255 (Blanc)* : Case Vide
- o *255, 255, 0 (Jaune)* : Case Entrée
- o *0, 255, 0 (Vert)* : Case Sortie

#### **Labyrinthe imparfait :**

Type de labyrinthe dans lequel pour toutes cases A et B, il y a plusieurs chemins possibles allant de A à B.

#### **Labyrinthe parfait :**

Type de labyrinthe dans lequel pour toutes cases A et B, il y un seul chemin possible allant de A à B.

#### **Main Droite :**

On suit le mur avec notre main droite tout en avançant jusqu'à trouver la sortie.

#### **Pledge :**

1) On va tout droit jusqu'à se heurter à un mur.

2) On suit le mur comme dans *Main Droite* sauf que dès que l'on tourne, on incrémente ou décrémente (en fonction du sens de rotation) un compteur et on retourne à l'Etape 1 quand le compteur se retrouve à 0.

### **Tremaux :**

1) On avance jusqu'à arriver à une intersection.

2) Sur cette intersection, on pose une pierre du côté d'où l'on est arrivé.

3) On choisit une direction au hasard (autre que celle d'où l'on vient) et en allant dans cette direction, on pose une pierre sur l'intersection dans le sens où l'on va.

- o Si l'on arrive à un cul-de-sac, on fait demi-tour et on retourne sur ses pas.
- o Si l'on arrive sur une intersection, on ne peut aller que dans les directions dans lesquelles il n'y a pas de pierre.
- o Si en faisant demi-tour, on repasse par une des pierres qu'on a posées, on en pose une autre à côté pour signifier qu'aucun chemin n'a été trouvé dans ce sens.

On retourne à l'Etape 1.